## IP Assignment Page

Devices that require a dedicated IP assignment in order to be remotely managed and administered should be assigned an IP address through the IP assignment page in Technology Manager (TM). This will reserve an IP address for the device without requiring the device to be configured with a statically assigned IP address. All devices on Church managed networks should be set to DHCP so Church networking can make required network changes without impacting local devices. Below are the steps for reserving an IP address in TM.

**Step 1:** Confirm the connected device is set to automatically obtain IP and DNS address (DHCP).

**Step 2:** Connect the device to the network.

**Step 3:** Collect the device(s) MAC address(es). Please consult the device's user manual or search the Internet for information related to locating the MAC address for a specific device.

**Step 4:** Sign into Technology Manager (tm.churchofjesuschrist.org) using your LDS account.

**Step 5:** Select the property the device needs to be registered at by clicking the firewall serial number associated to the property.

## West Jordan Utah Sycamores Stake

 $(1838776)$ 

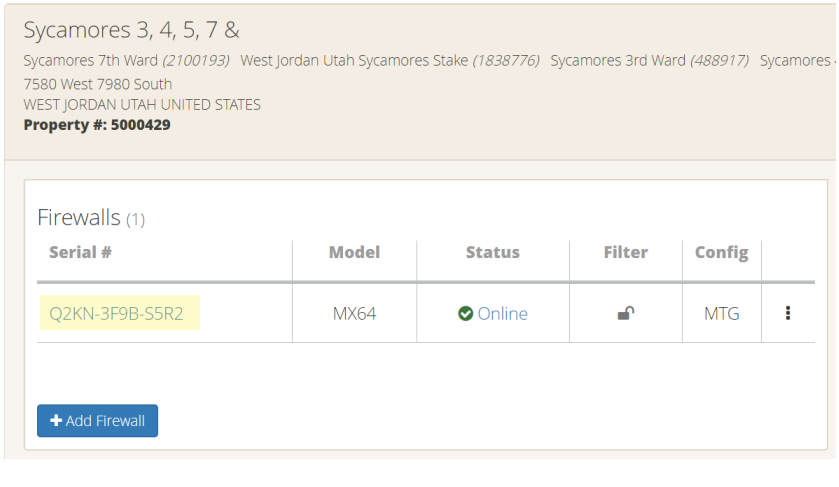

**Step 6:** Click and select "IP Assignments"

**Step 7:** Select the network zone the device is connected from the "Zone" dropdown list.

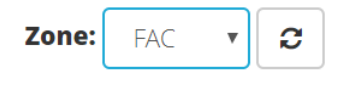

**Note:**

The ports on the back of the firewall determine the zone the device is connected to. The zone definition of each firewall port is provided below:

- o **Port 1**: User Zone
- o **Port 2**: User Zone
- o **Port 3**: User Zone unless changed to Special Purpose Zone (SP)
- o **Port 4**: Facility Zone (FAC)

**Step 8:** In the "Assign An IP" section of IP Assignments page, select an IP address from the available "IP Address" dropdown list. This will be the IP address reserved for the device by the system.

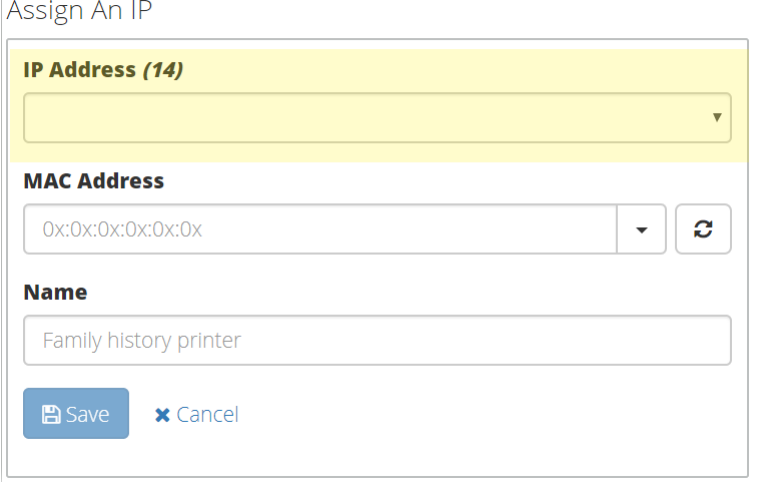

**Step 9:** Select the device that requires a dedicated IP address from the available client list in the "MAC Address" dropdown.

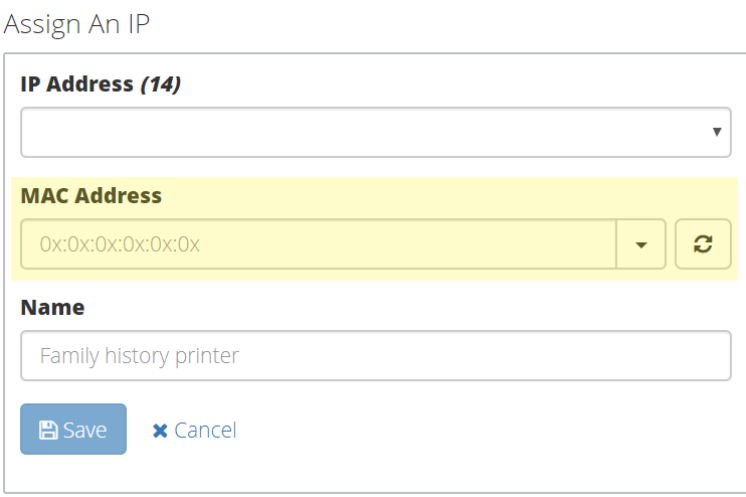

**Note**:

- Devices need to be connected to the network for several minutes before they will display in the dropdown.

**Step 10:** Add a descriptive name that will help identify the device under "Name".

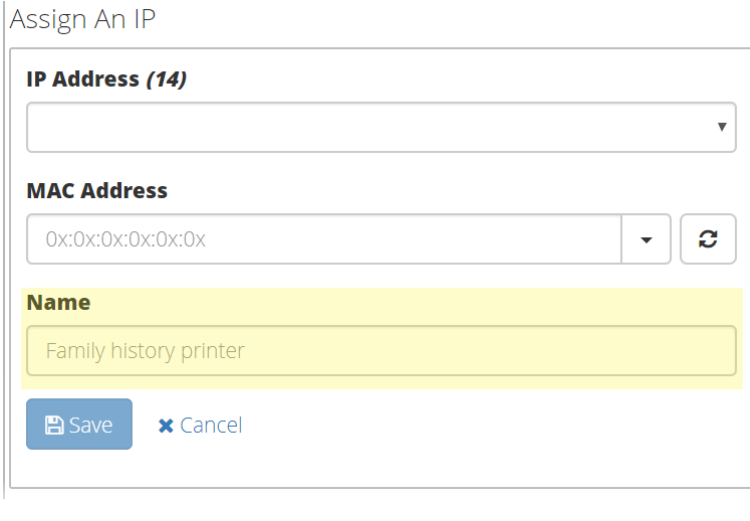

**Step 11:** Click

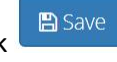

Devices which successfully obtained a reserved IP address will immediately appear on the page with the information entered.

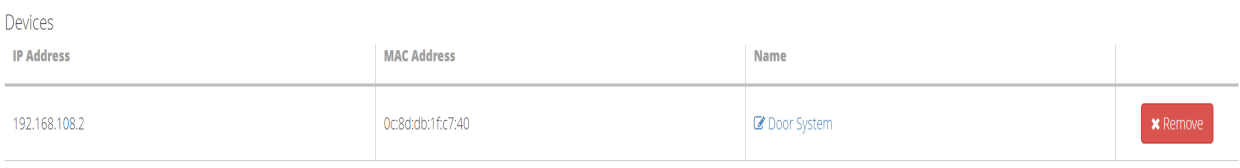